# **容量市場システムマニュアル**

# **#A20 共通操作**

**電力広域的運営推進機関**

### **目次**

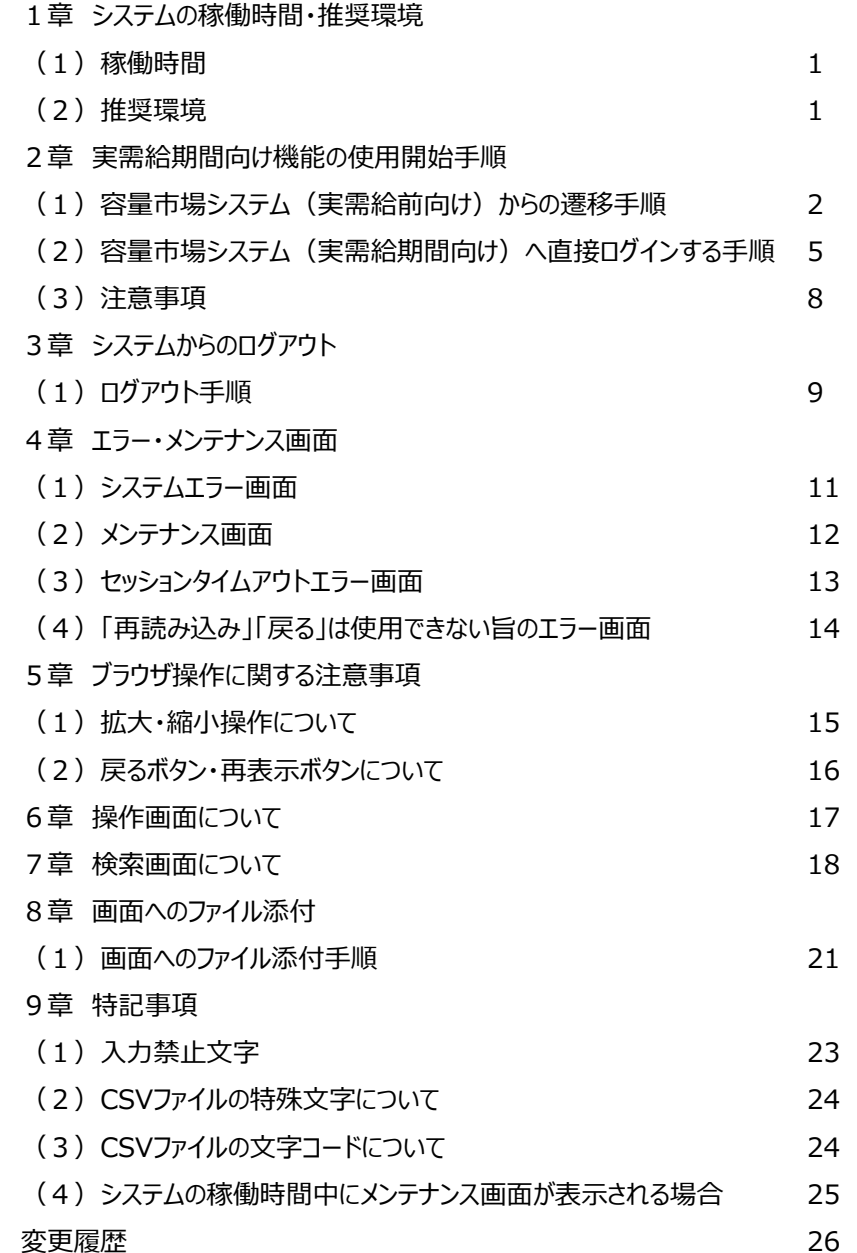

# **1章 システムの稼働時間・推奨環境** 1

**(1)稼働時間**:原則、平日及び休日にあたる火曜日9時00分~18時00分(稼働時間を変更する場合には別途連絡いたします。) **(2)推奨環境:**以下のとおりです。なお、推奨環境以外の動作保証はしておりません。

【クライアント端末 (OS・ブラウザ) 】

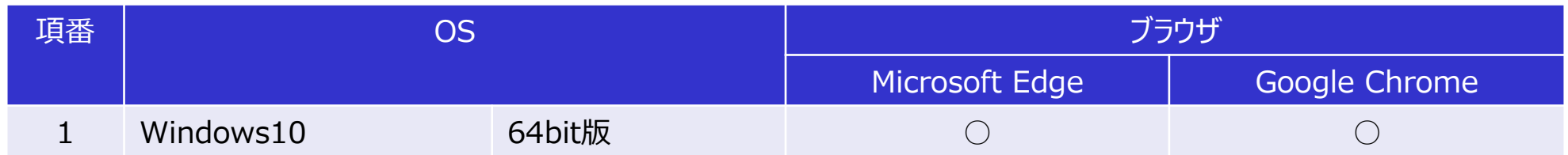

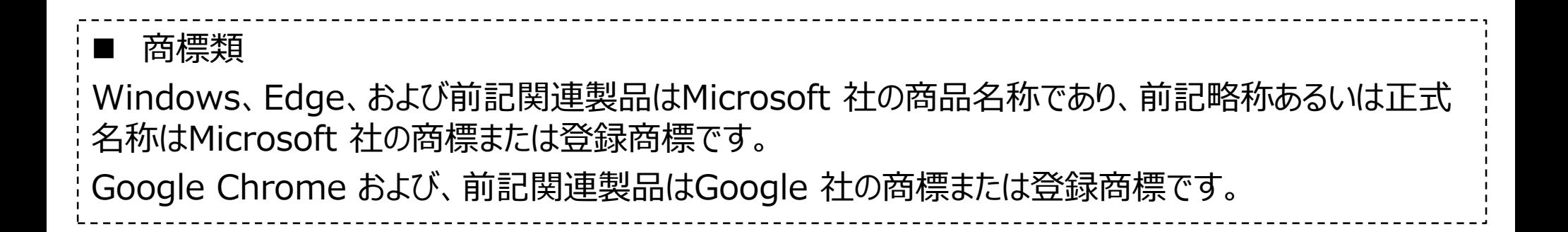

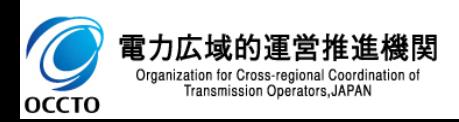

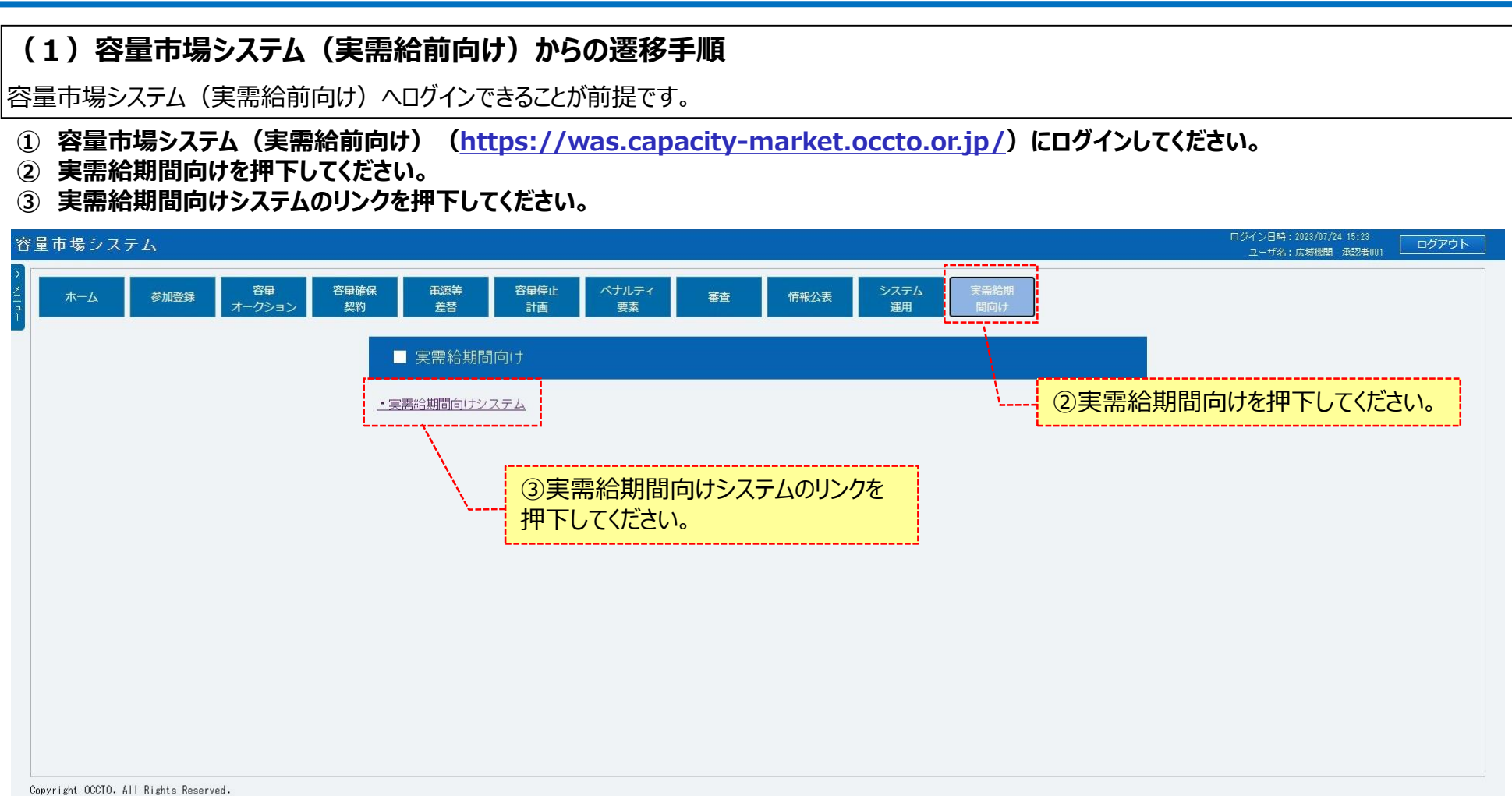

**※実需給期間向けシステムへ遷移する際に、クライアント証明書の選択を求められる場合があります。 その場合は、本システムに遷移する際に選択したクライアント証明書を選択してください。**

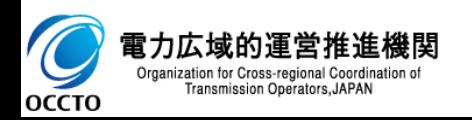

2

- **(1)容量市場システム(実需給前向け)からの遷移手順**
	- **④ 遷移に成功した場合、おしらせ一覧画面が表示されます。**

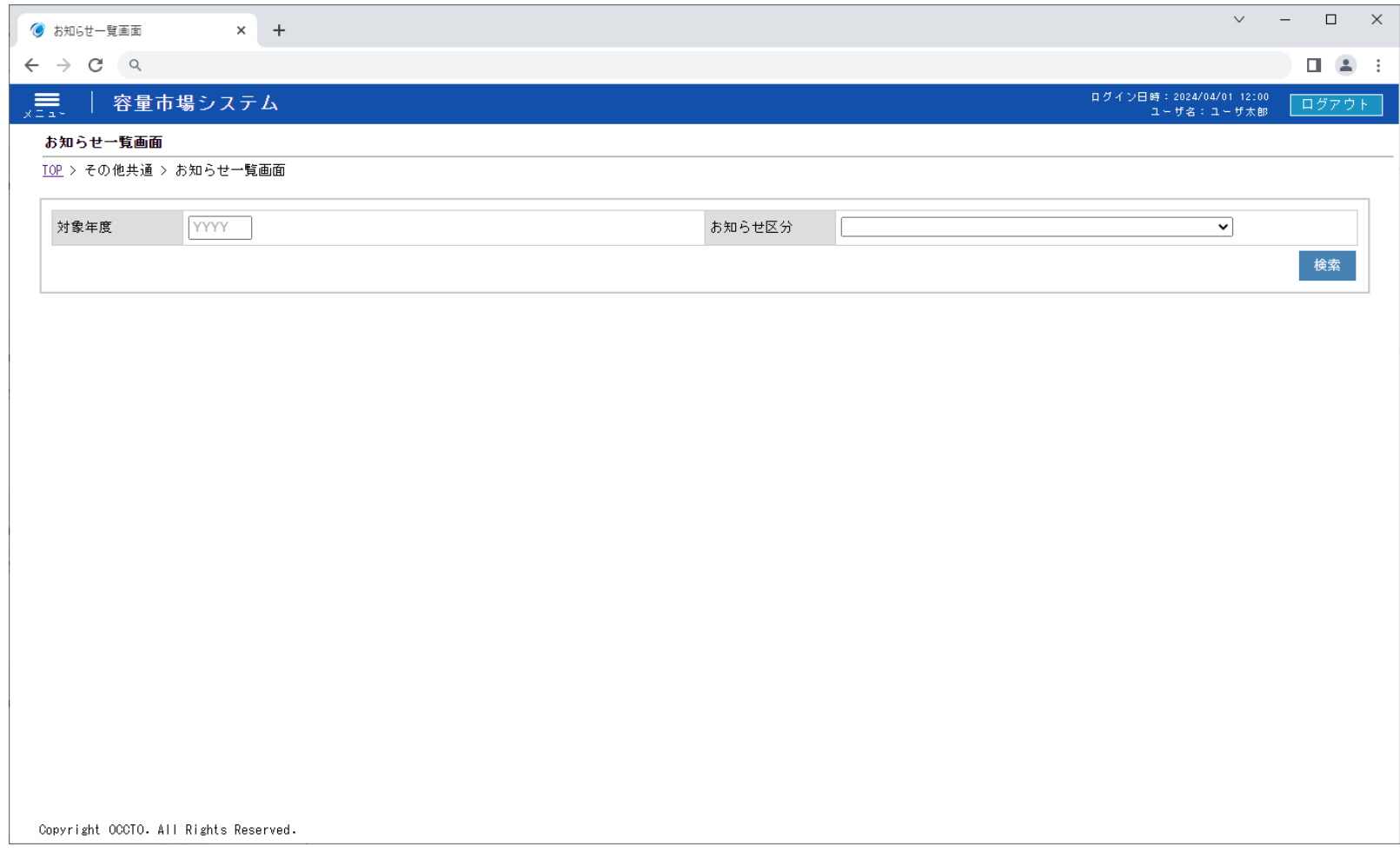

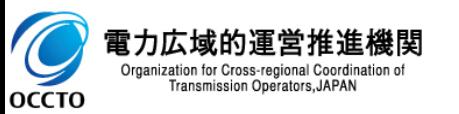

- **(1)容量市場システム(実需給前向け)からの遷移手順**
	- **⑤ 遷移に失敗した場合、「ユーザID、パスワード、クライアント証明書が整合していません。」と表示されます。**

#### 容量市場システム

ユーザID、パスワード、クライアント証明書が整合していません。

Copyright OCCTO. All Rights Reserved.

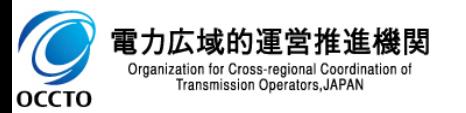

電力広 Organizatio

**OCCTO** 

**(2)容量市場システム(実需給期間向け)へ直接ログインする手順**

**① 容量市場システム(実需給期間向け)(<https://was.capacity-market2.occto.or.jp/cmd-web03/login>)にアクセスしてく ださい。**

**② ユーザIDとパスワードを入力し、ログインボタンを押下してください。**

**※本機能については実需給期間前向け機能が使用できない場合の例外的な使用開始手順となりますため、原則(1)のとおり実需給期間前 向け機能から画面遷移を行ってくだい。**

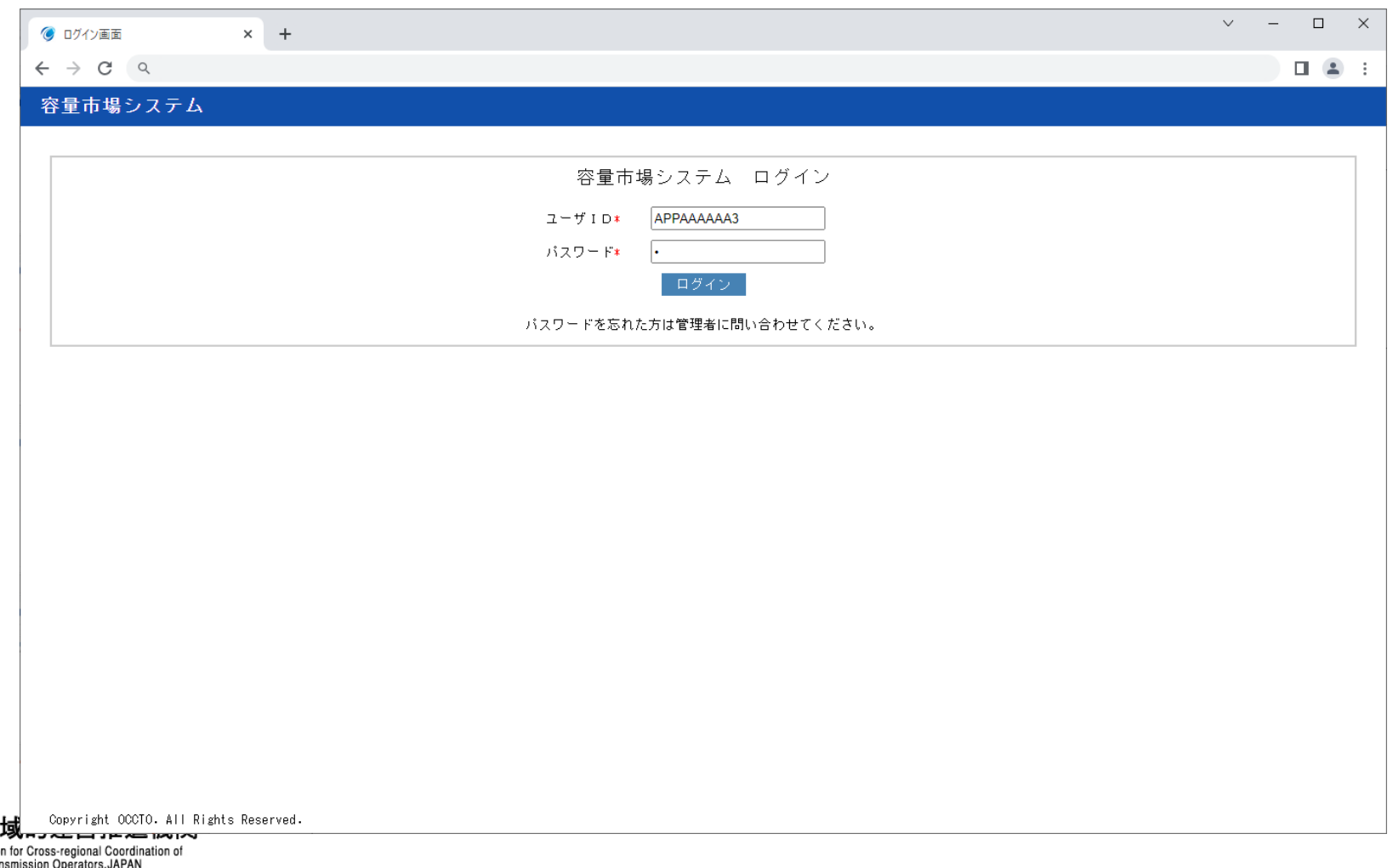

#### **(2)容量市場システム(実需給期間向け)へ直接ログインする手順**

**③ ログインに成功した場合、おしらせ一覧画面が表示されます。**

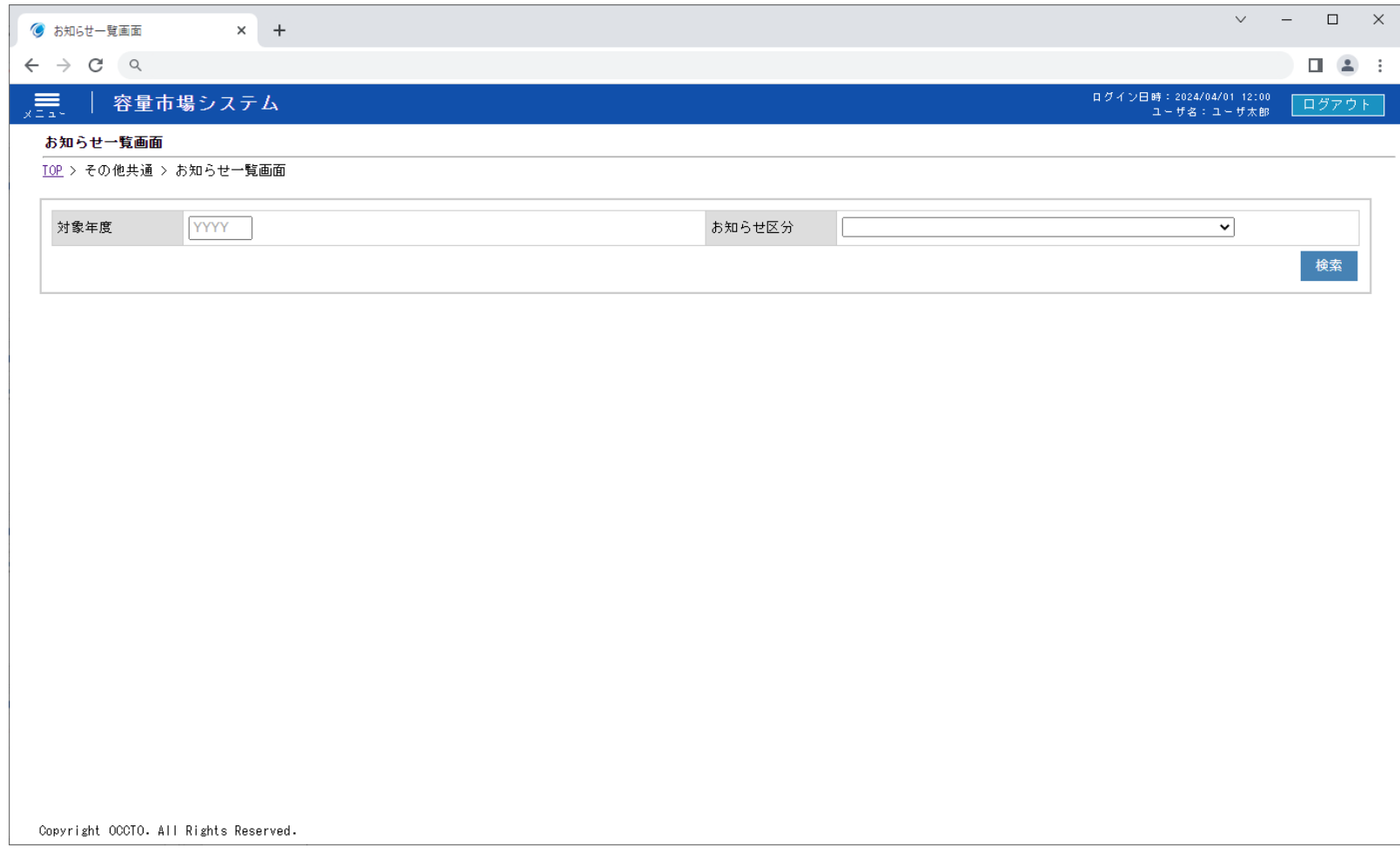

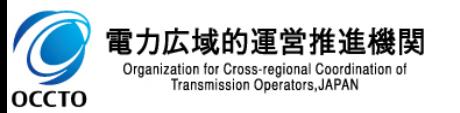

#### **(2)容量市場システム(実需給期間向け)へ直接ログインする手順**

#### **④ ログインに失敗した場合、「ユーザID、パスワード、クライアント証明書が整合していません。」と表示されます。**

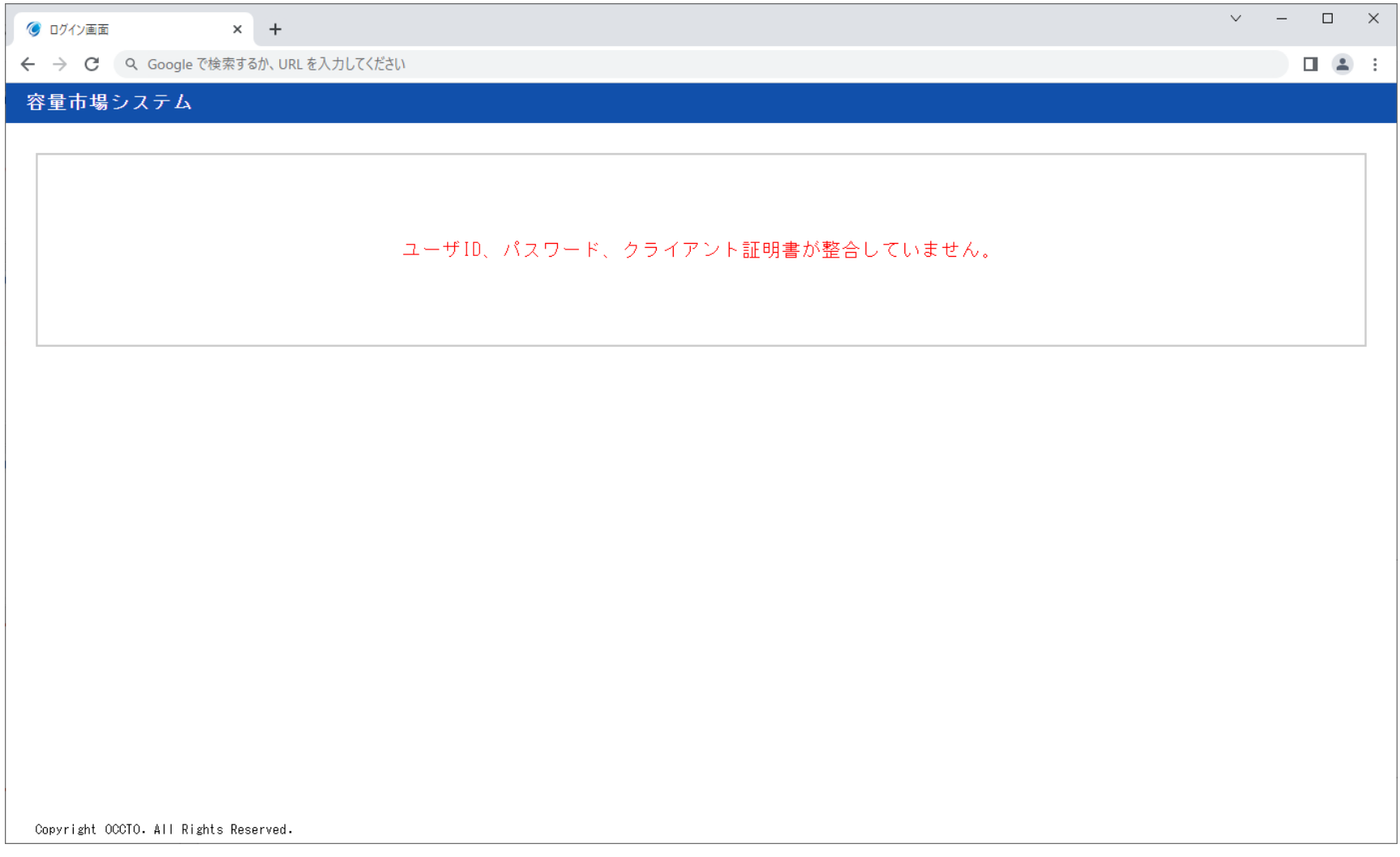

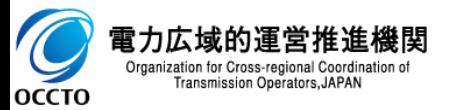

#### **(3)注意事項**

- **① 同じ端末で同時に2ユーザのログインはできません。システムエラー画面に遷移します。**
- **② ユーザID、パスワード、クライアント証明書は容量市場システム(実需給前向け)と同じです。**
- **③ 実需給期間前向け機能でパスワード・クライアント証明書を変更した場合、実需給期間向け機能への反映は翌日になります。**

**④ 実需給期間前向け機能でユーザID作成後、実需給期間向け機能へユーザIDが連携されるのは翌日となるため、ユーザID作成当日の画面遷 移・ログインは不可となります。**

**変更翌日までに容量市場システム(実需給期間向け)へログインする際は、容量市場システム(実需給前向け)経由もしくは変更前のログイン 情報でログインを試行してください。**

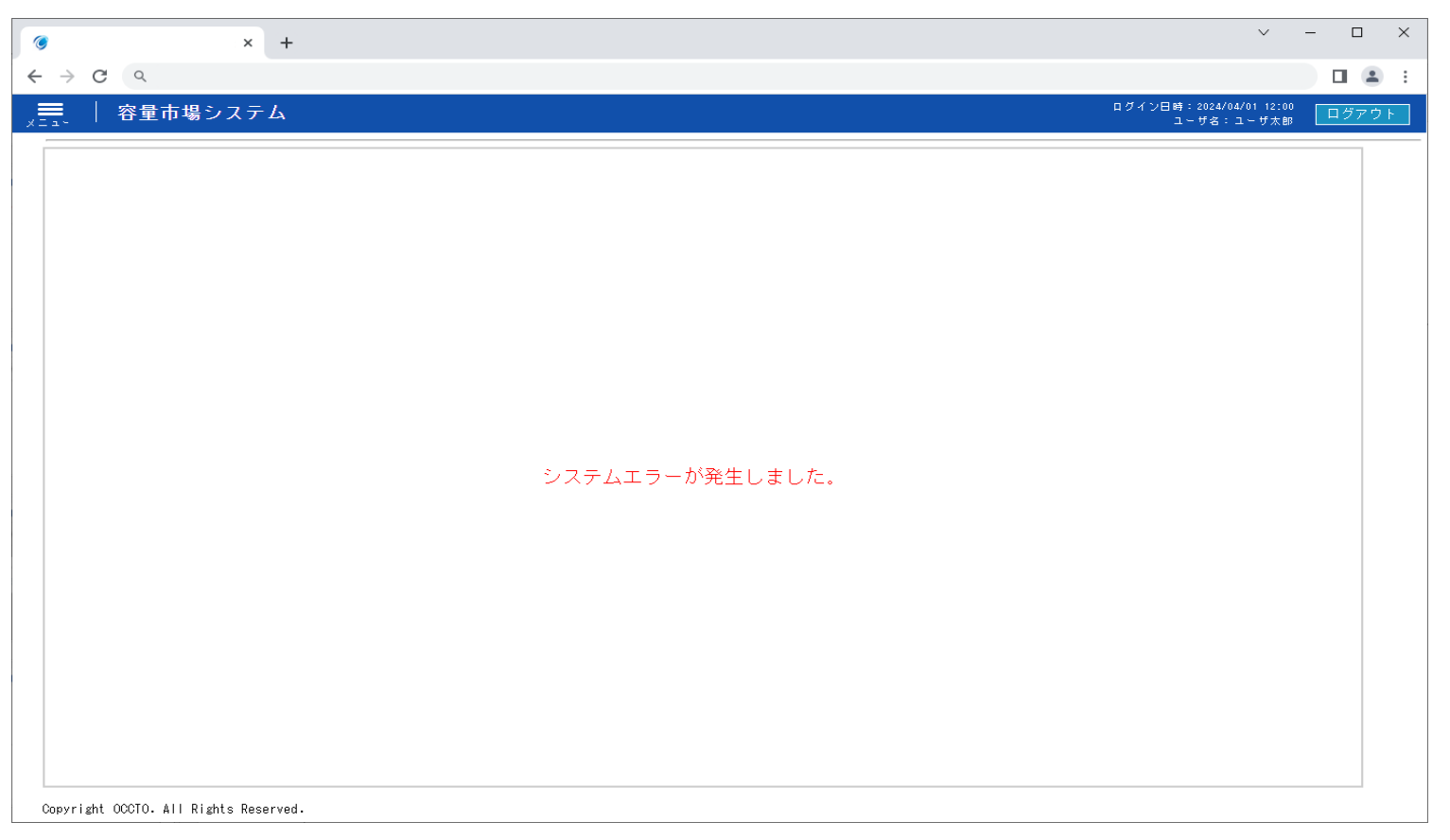

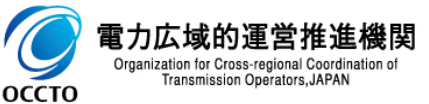

**実需給期間前向け機能の使用開始手順は以上です。**

### **3章 システムからのログアウト**

### **(1)ログアウト手順**

容量市場システム(実需給期間向け)からログアウトします。

- **① 容量市場システム(実需給期間向け)からログアウトする場合、各画面右上部の[ログアウト]をクリックしてください。**
- **② ログアウト確認のポップアップが表示されます。「はい」をクリックしてください。**

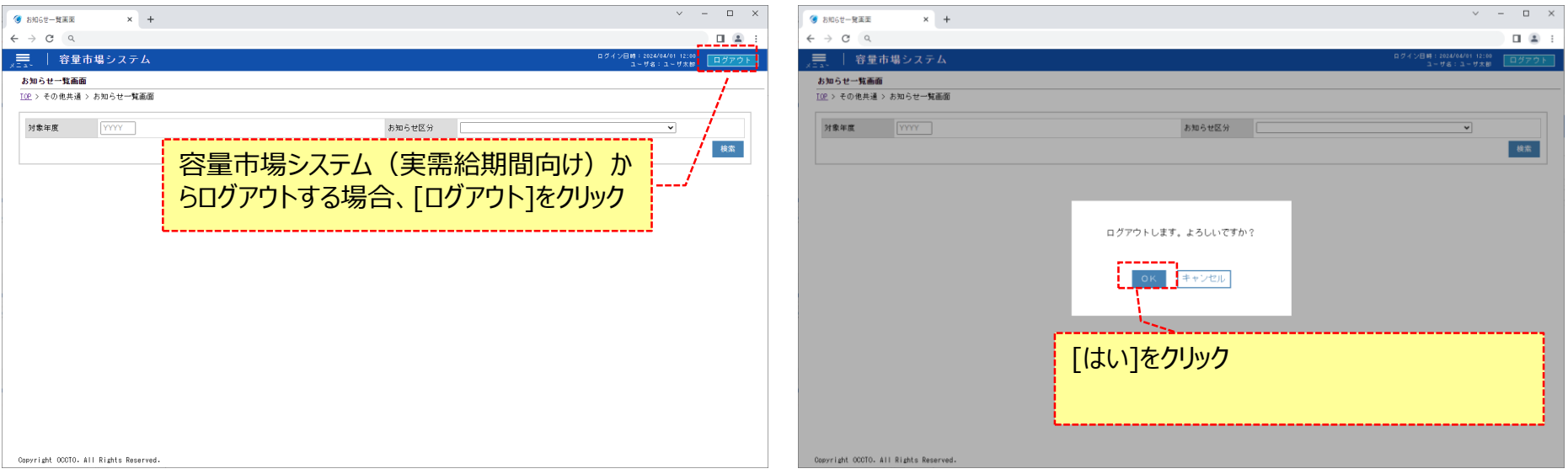

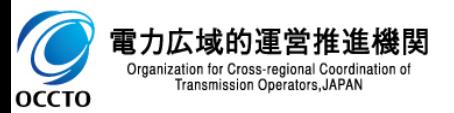

### **3章 システムからのログアウト**

### **(1)ログアウト手順**

#### **③ ログアウト完了です。**

**ログアウト後はブラウザを閉じることを推奨します。(しばらくして再度ログインするとセッションタイムアウト画面に遷移することがあるため。)**

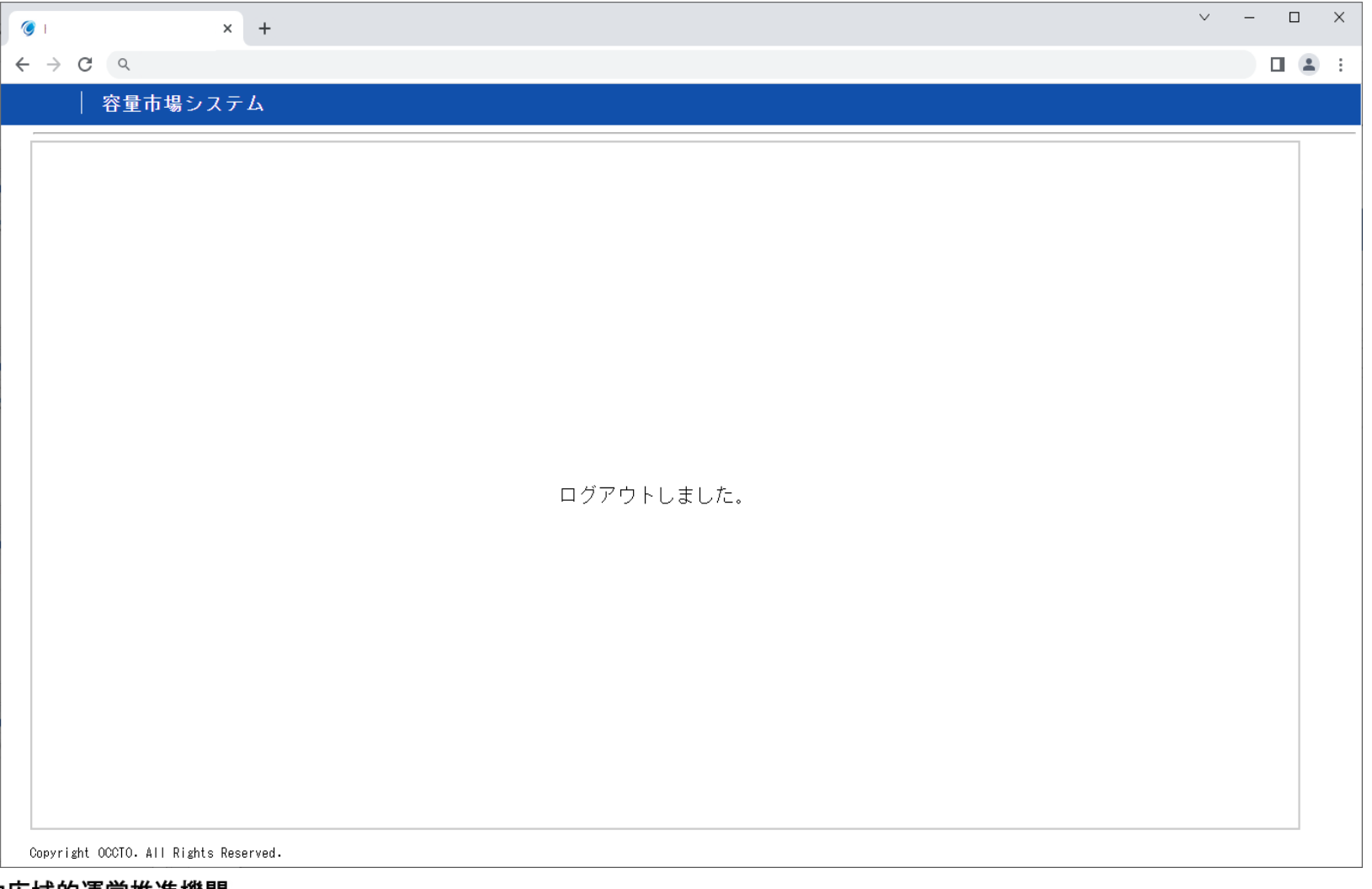

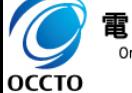

電力広域的運営推進機関 Organization for Cross-regional Coordination of<br>Transmission Operators, JAPAN

#### **(1)システムエラー画面**

容量市場システム(実需給期間向け)にて、システムまたはアプリケーションエラーが発生した場合に表示されます。

メニューバーより画面を遷移していただくか、ログアウト処理を実施してください。

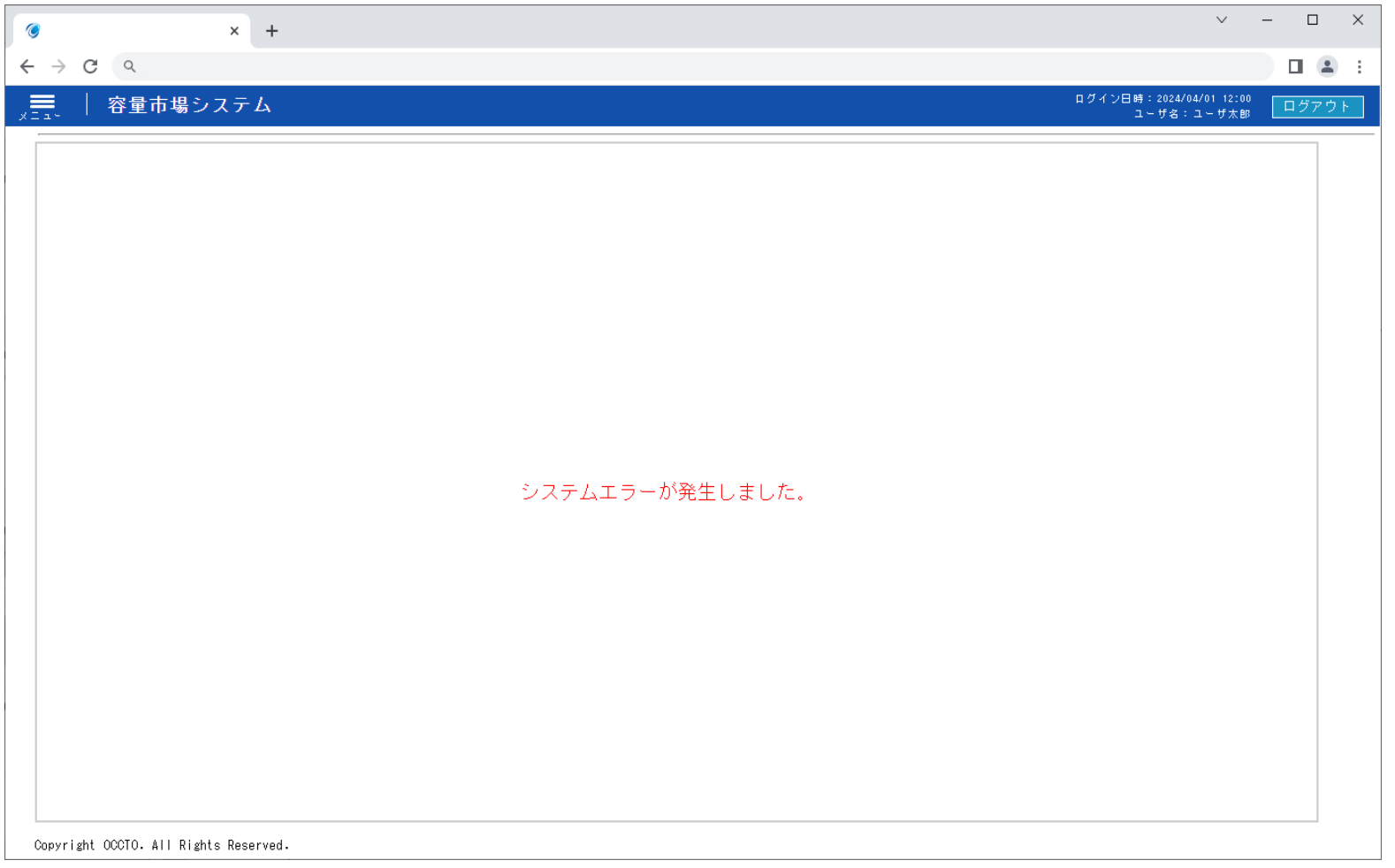

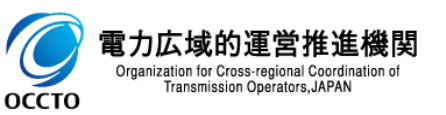

#### **(2)メンテナンス画面**

容量市場システム(実需給期間向け)にて、システムメンテナンスを実施している場合に表示されます。

システムメンテナンスが終了した後、再度ログインしてください。

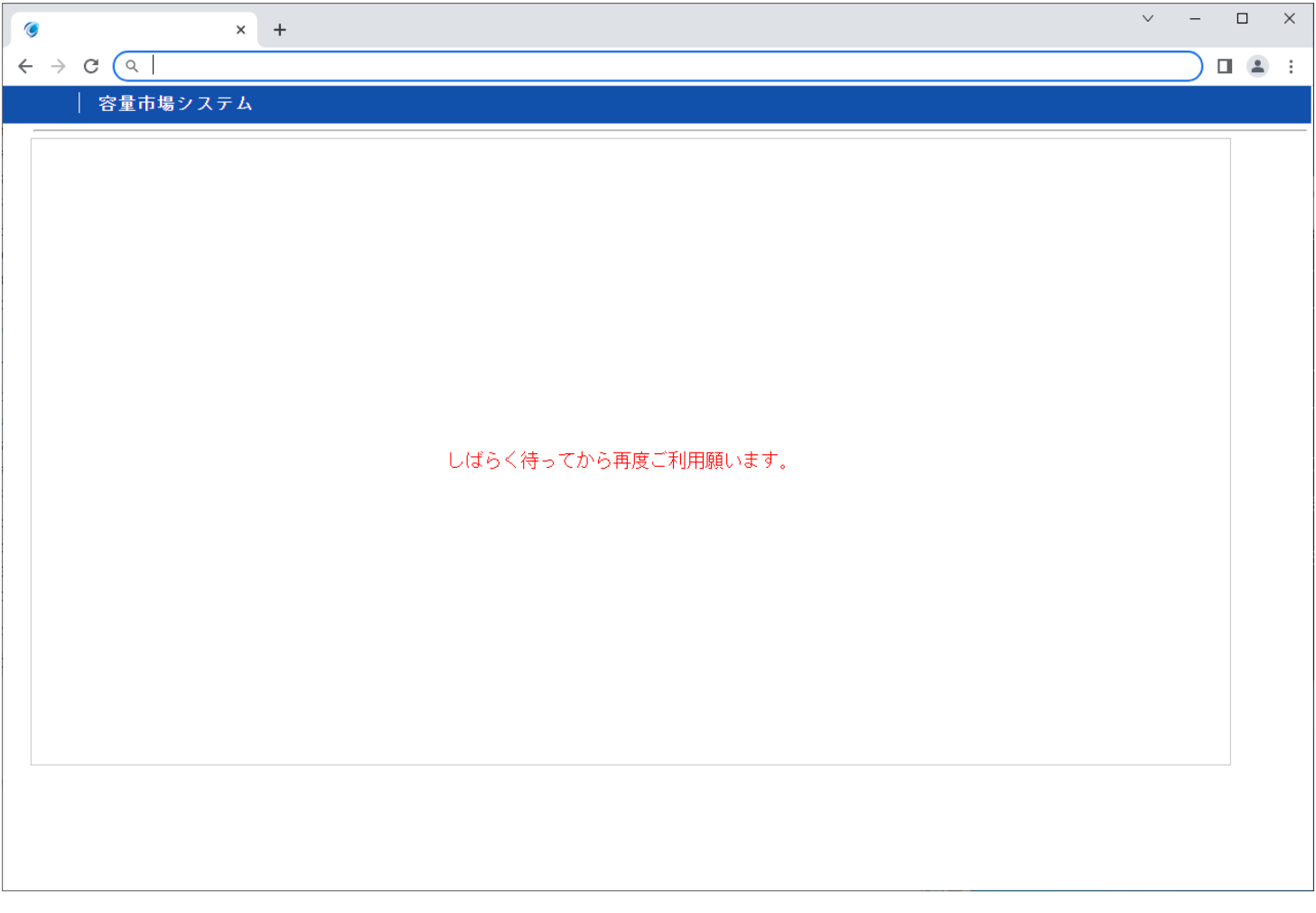

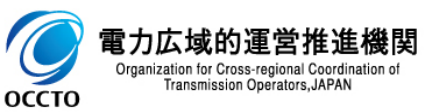

#### **(3)セッションタイムアウトエラー画面**

容量市場システム(実需給期間向け)にて、ログインユーザのセッションがタイムアウトした場合に表示されます。タイムアウト時間は30分です。 この画面が表示された場合は、再度ログインしてください。

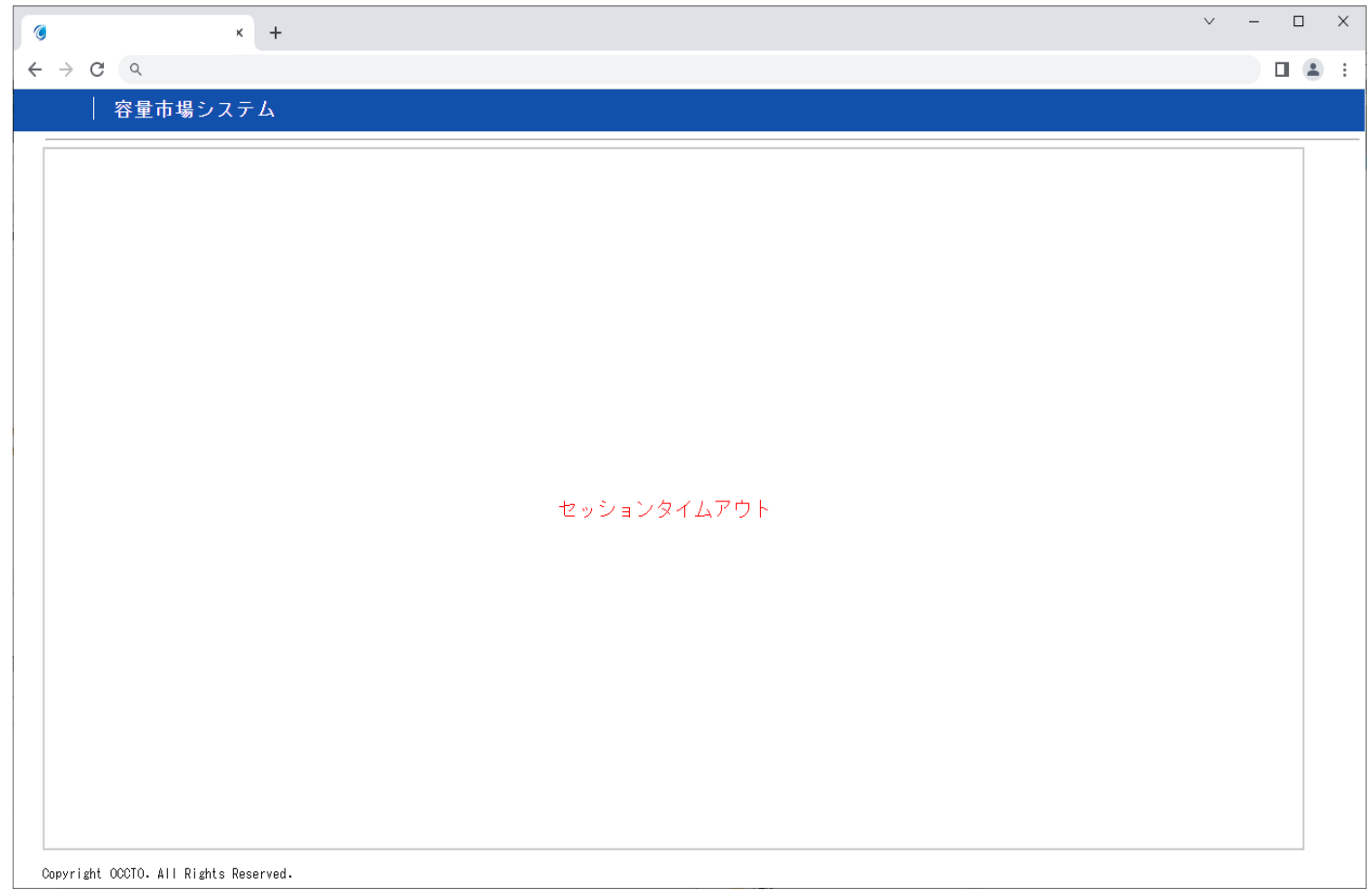

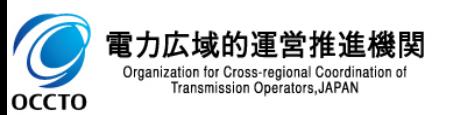

### **(4)「再読み込み」「戻る」は使用できない旨のエラー画面**

容量市場システム(実需給期間向け)にて、ブラウザの「再読み込み」、「戻る」を使用すると下記の画面またはシステムエラー画面が表示されることがあります。 システム上、「再読み込み」、「戻る」ボタンの使用は推奨しておりませんので、使用をお控えください。

また誤って使用し、下記の画面が表示された場合は、以降の画面がうまく遷移しないことがありますので、ブラウザを閉じてください。

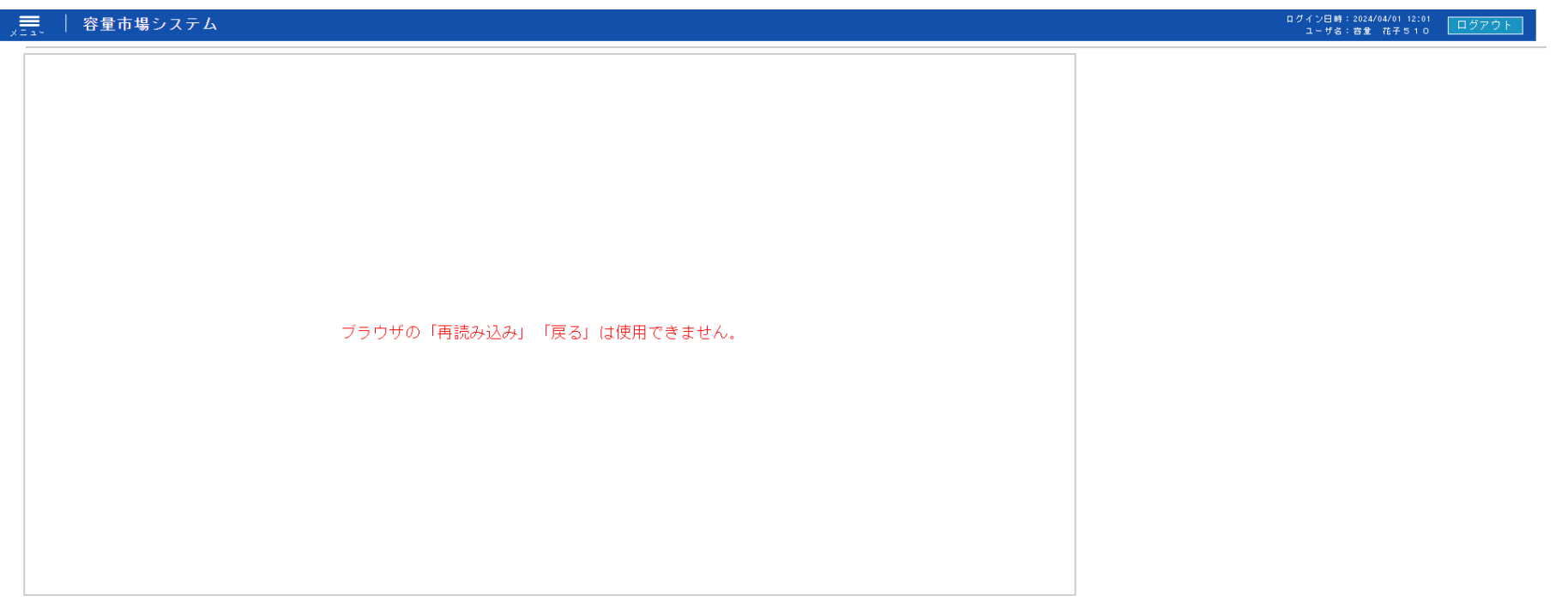

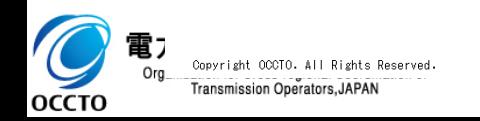

### **(1)拡大・縮小操作について**

各画面のテキストボックスの表示について、ブラウザの拡大・縮小率を100%以外に変更した場合、隣接している項目の表示に被ってしまい 途中で切れ、表示できない場合があります。

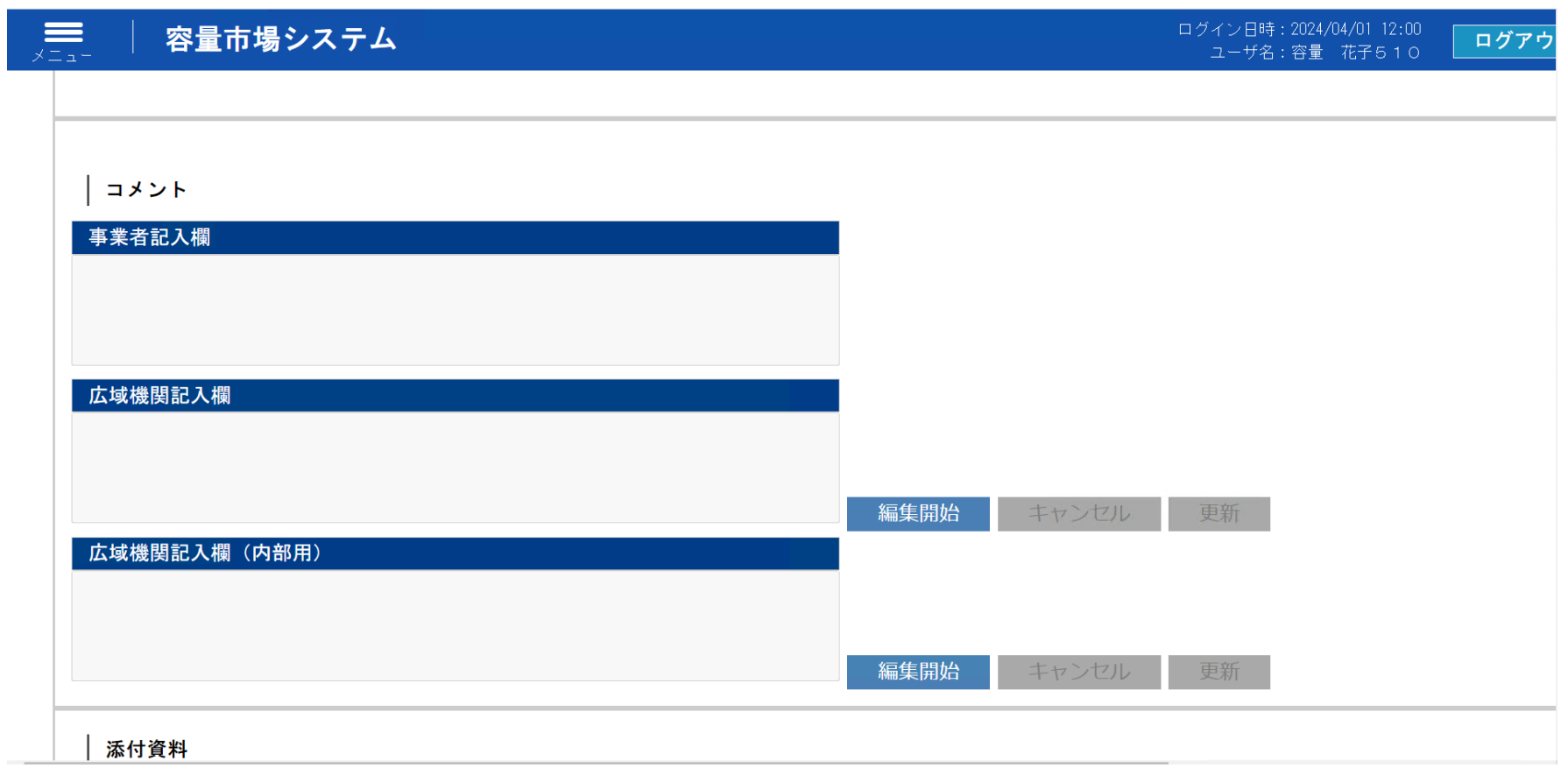

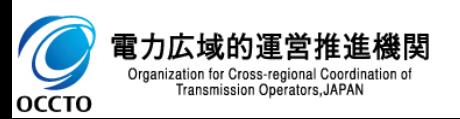

# **5章 ブラウザ操作に関する注意事項** 16

### **(2)戻るボタン・再表示ボタンについて**

ブラウザの戻るボタン・再表示ボタンを使用すると、画面が正しく表示されません。

一つ前の画面に戻る場合は、システムの戻るボタンを使用するか、パンくずリストを選択する、または左上のプルダウンを使用してください。

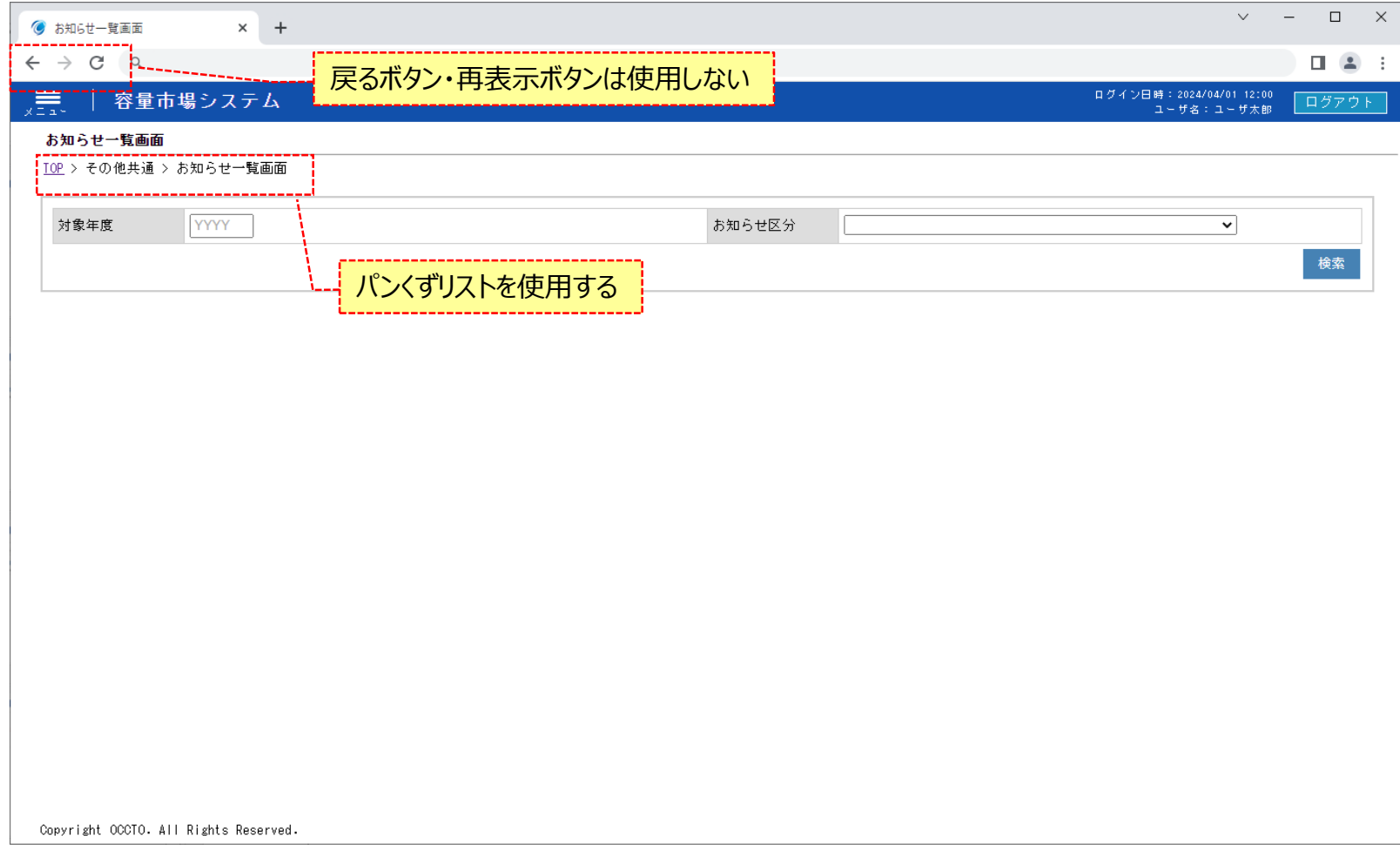

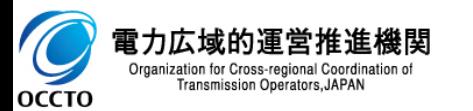

# **6章 操作画面について** 17

#### 操作画面は、以下で構成されています。

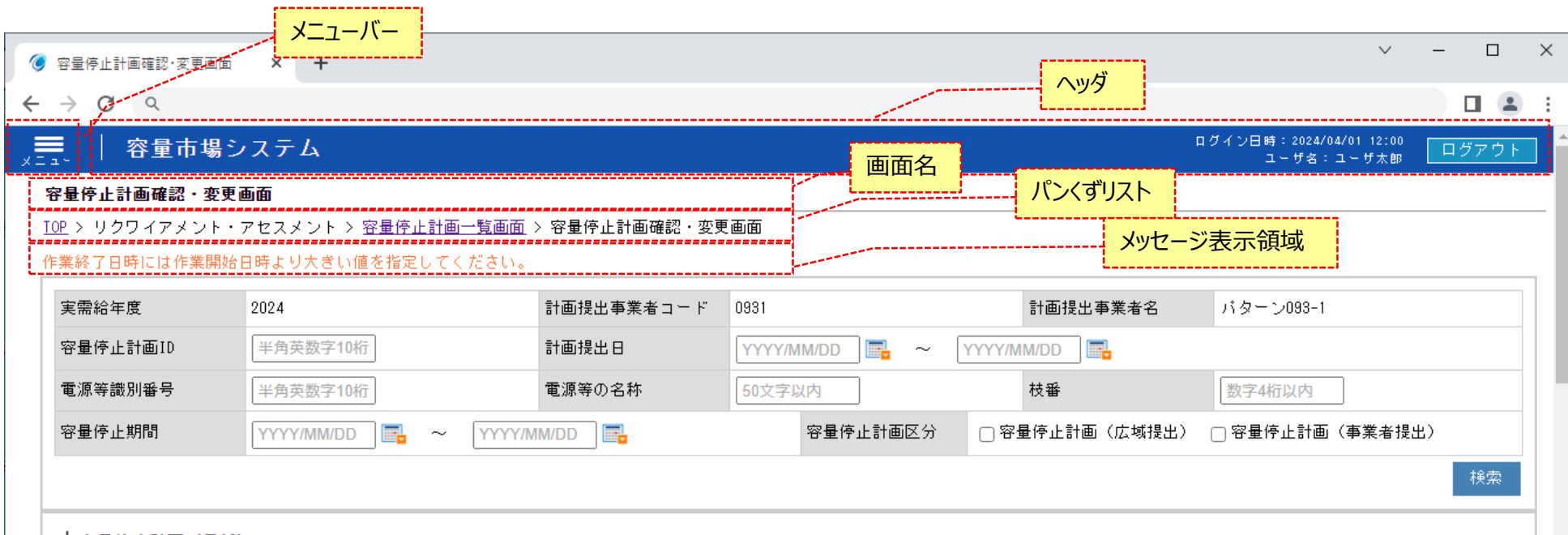

#### 容量停止計画(最新)

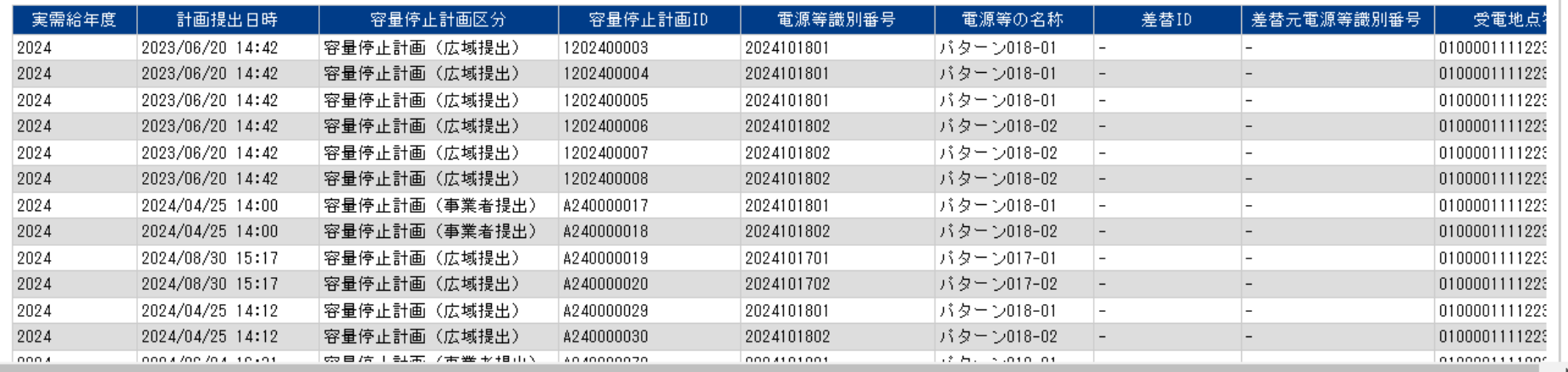

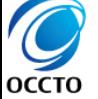

# **7章 検索画面について** 28

### 検索前の検索画面は、以下で構成されています。

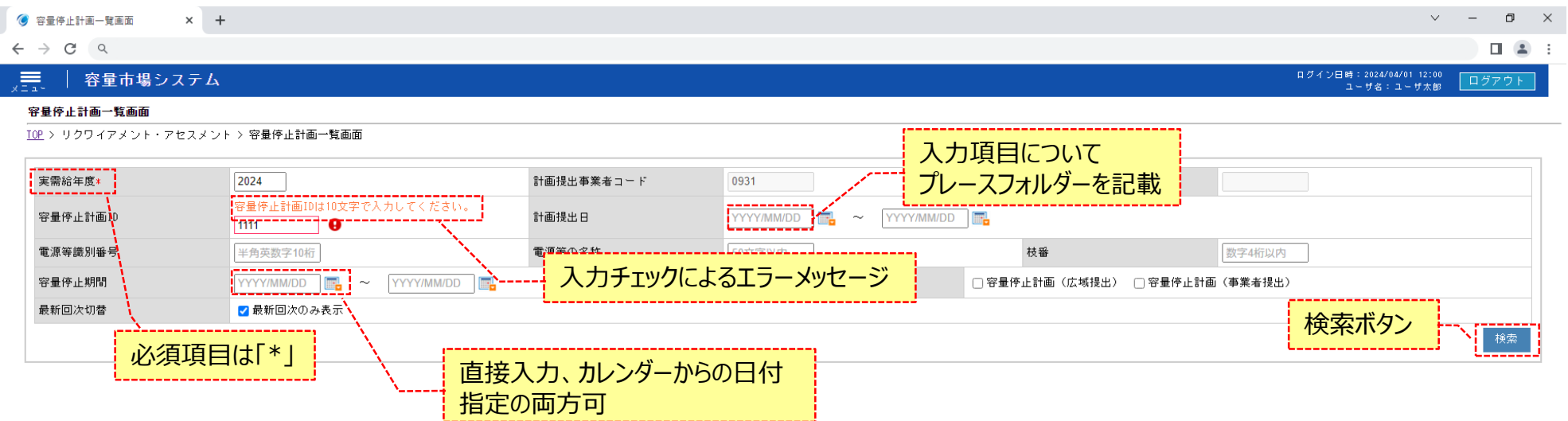

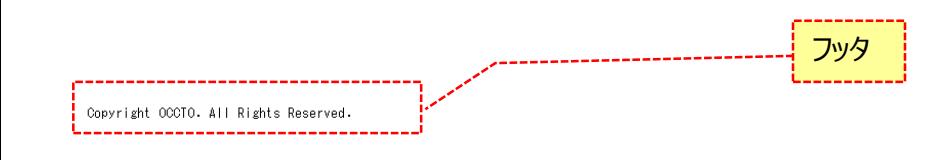

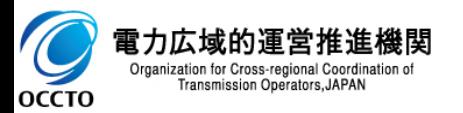

# **7章 検索画面について** 19

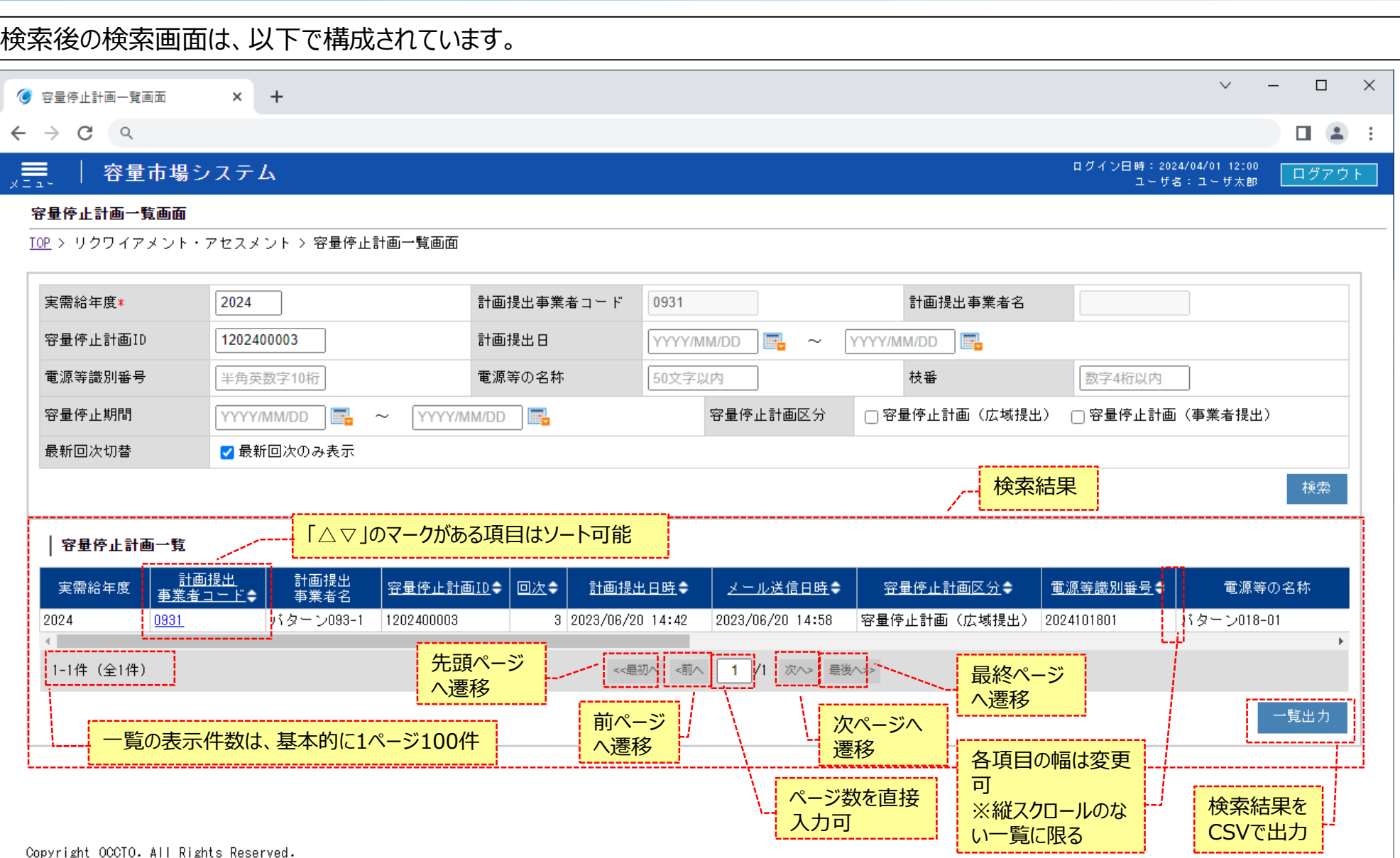

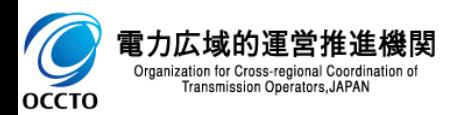

# **7章 検索画面について** 20

最新回次のみ表示の扱いについて

最新の検索結果対象のみを表示する機能です。 全画面、デフォルトでチェックボックスONとなっています。

広域機関の操作状況により、最新の対象が事業者に表示されないことがあります。(広域機関の承認をもって、事業者に開示するため)

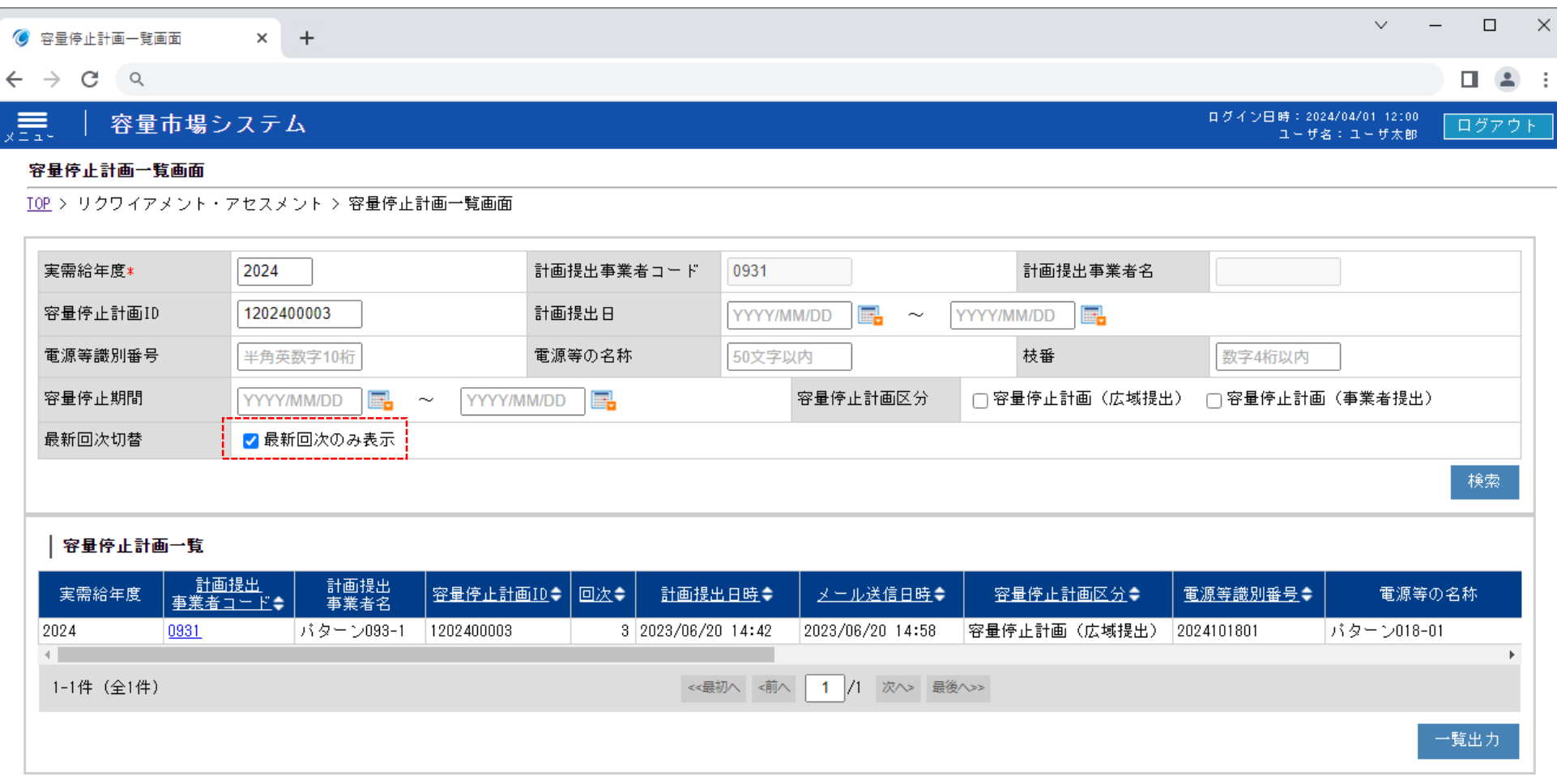

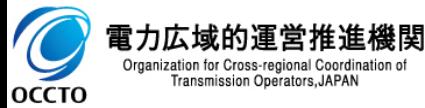

### **8章 画面へのファイル添付** 21

### **(1)画面へのファイル添付手順**

#### **① 同じ名前のファイルを添付することは不可能です。 ファイルサイズが0KBもしくは20MBを超えるファイルは添付できません。 添付ファイルできるファイル数は、最大50件で、登録順の降順に表示されます。**

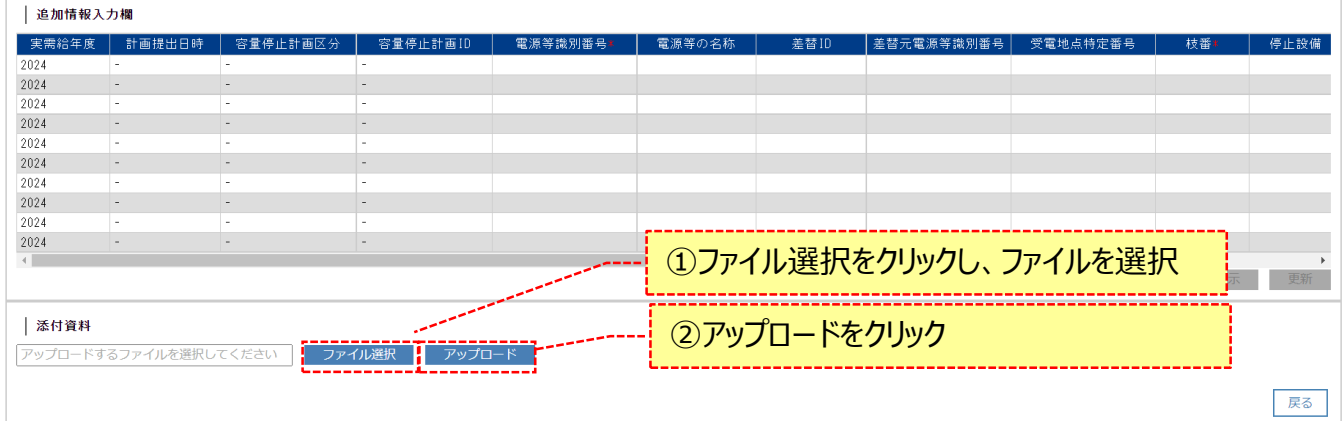

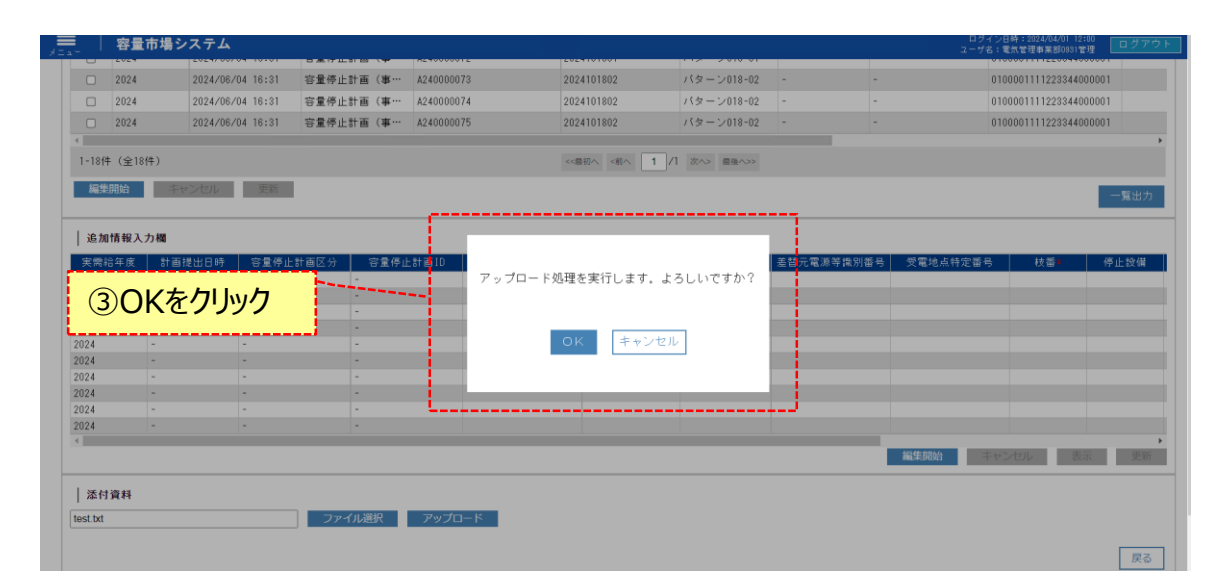

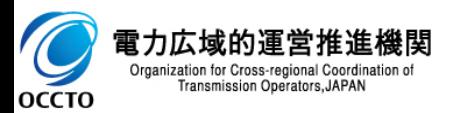

# **8章 画面へのファイル添付** 22

 $\overline{C}$ 

**OCCTO** 

### **(1)画面へのファイル添付手順**

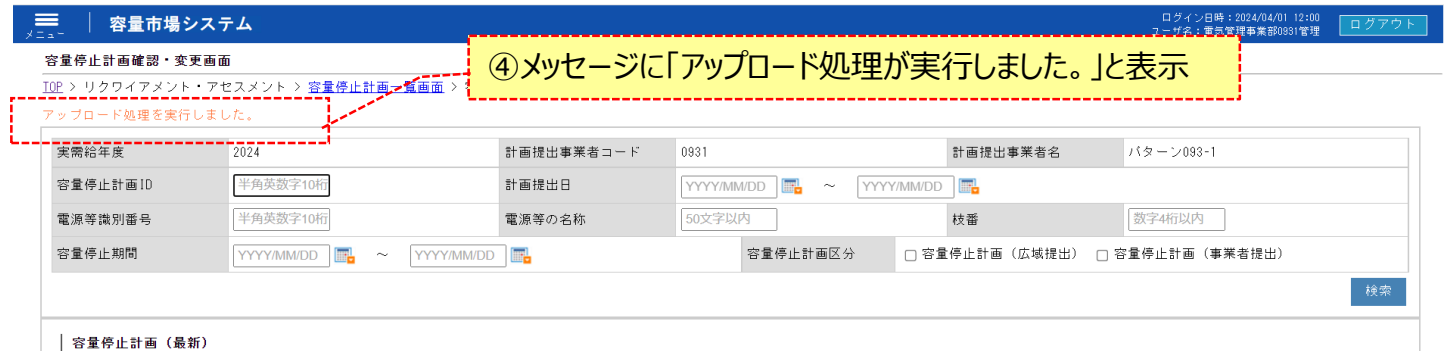

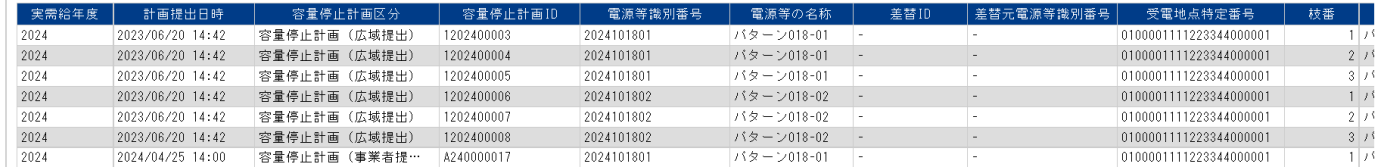

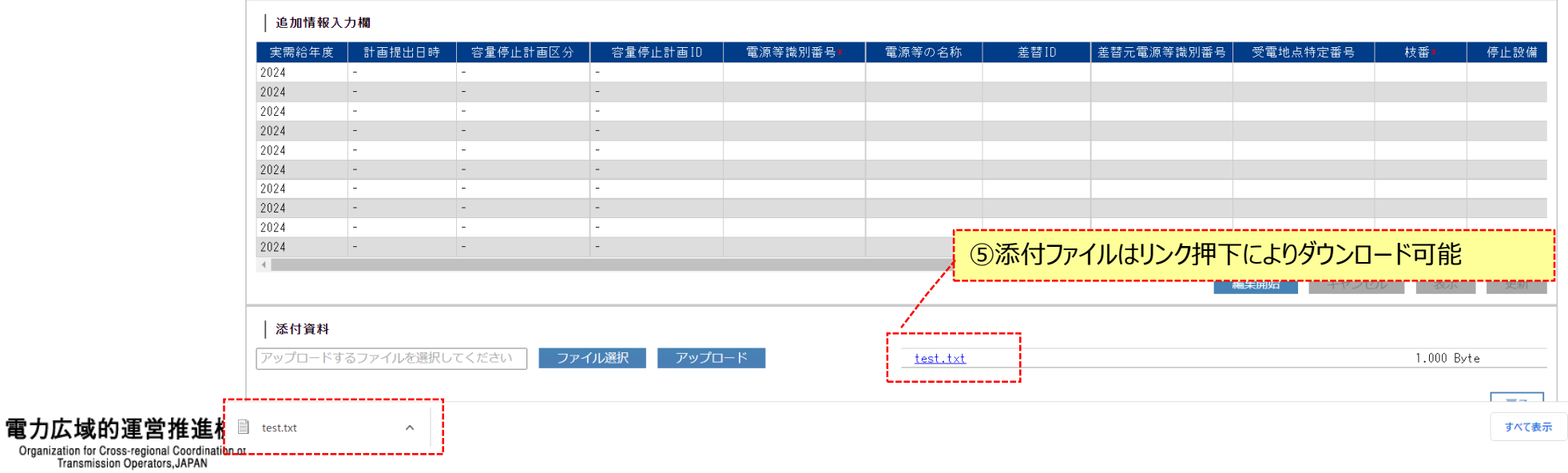

### **9章 特記事項** 23

### **(1)入力禁止文字**

以下に示す文字は、アップロードするファイルのファイル名や、各画面の入力項目へ設定できない場合があります。

#### **入力禁止文字は、以下のとおりです。**

【アップロードファイルのファイル名、各画面の入力項目のいずれも入力禁止】 ・Unicode 0x0000~0x0009,0x000B~0x000C,0x000E~0x001F,0x007Fに該当する制御文字 例) NullやTABなど。  $\cdot$ Unicode 0x301D ( $\rightarrow$ ),0x301F ( $\rightarrow$ )

引用符(")変換時に表示される環境依存文字。ノノカギやダブルミニュートなどと称される。 【アップロードファイルのファイル名のみ入力禁止】

・Unicode 0x000A(LF:改行),0x000D(CR:復帰)

・以下の表に該当する半角文字

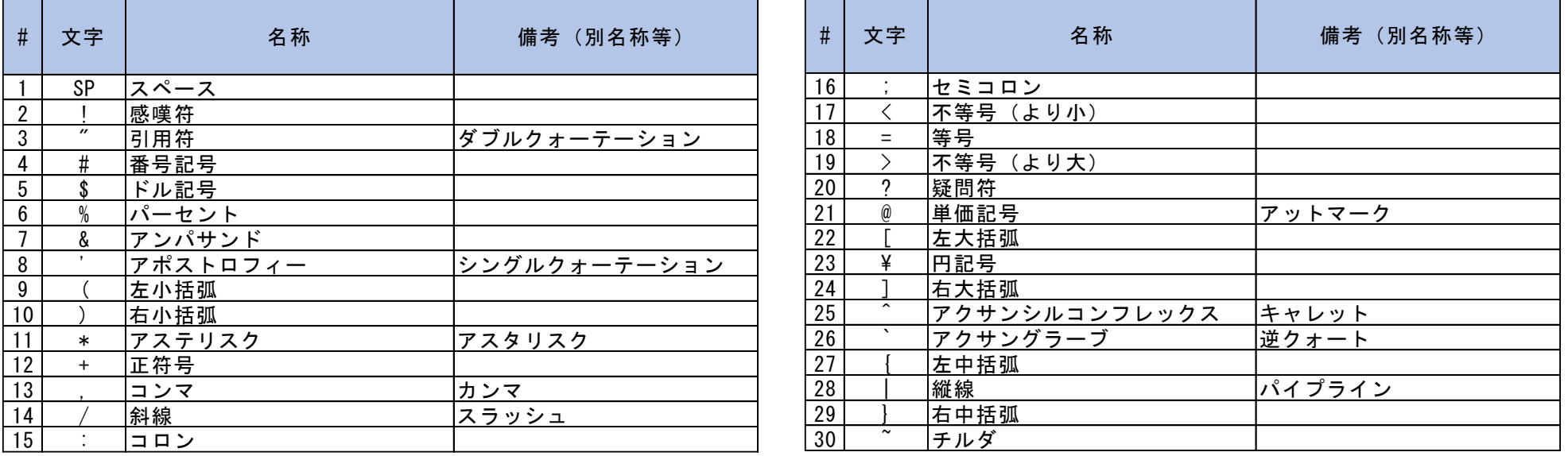

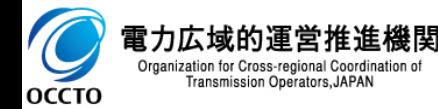

# **9章 特記事項** 24

#### **(2)CSVファイルの特殊文字について**

以下に示す文字は、アップロードするファイルで使用すると正常に登録できません。

#### **特殊文字は、以下のとおりです。**

【アップロードファイルのファイル内での入力禁止】 半角カンマ、半角ダブルクォーテーション (,や") 名称でカンマやダブルクォーテーションを使用したい場合は全角で代用ください

※データレコードをダブルクォーテーションで括るファイルについてはカンマのみ許容する ※ヘッダレコードに関しては全角のダブルクォーテーション「"」で括る必要があります

※ファイルの拡張子は【ファイル名.csv】のように小文字で作成してください(大文字で作成するとファイルが正常に登録されません)。

#### **(3)CSVファイルの文字コードについて**

誤った文字コードのCSVファイルをアップロードすると、ファイルを正常にアップロードできません。

**規定されているファイル文字コードは、以下のとおりです。**

【SJIS(MS932)】

※テキストエディタでCSVを作成、保存する場合は文字コードANSIを選択してください。 ※UTF-8等のファイルをアップロードすると、登録結果がシステムエラーとなります。

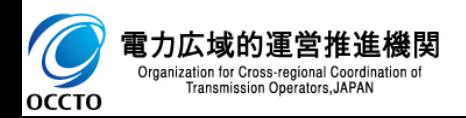

#### **(4)システムの稼働時間中にメンテナンス画面が表示される場合**

システムの稼働時間は原則、平日9時00分~18時00分となっております。(稼働時間を変更する場合には別途連絡いたします。)

システムの稼働時間中に「しばらく待ってから再度ご利用願います。」と表示された場合には、お手数ですが以下の操作を実施した後に、再度アクセスできるかを お試しください。

- キャッシュのクリア
- ブラウザの再起動
- 端末の再起動

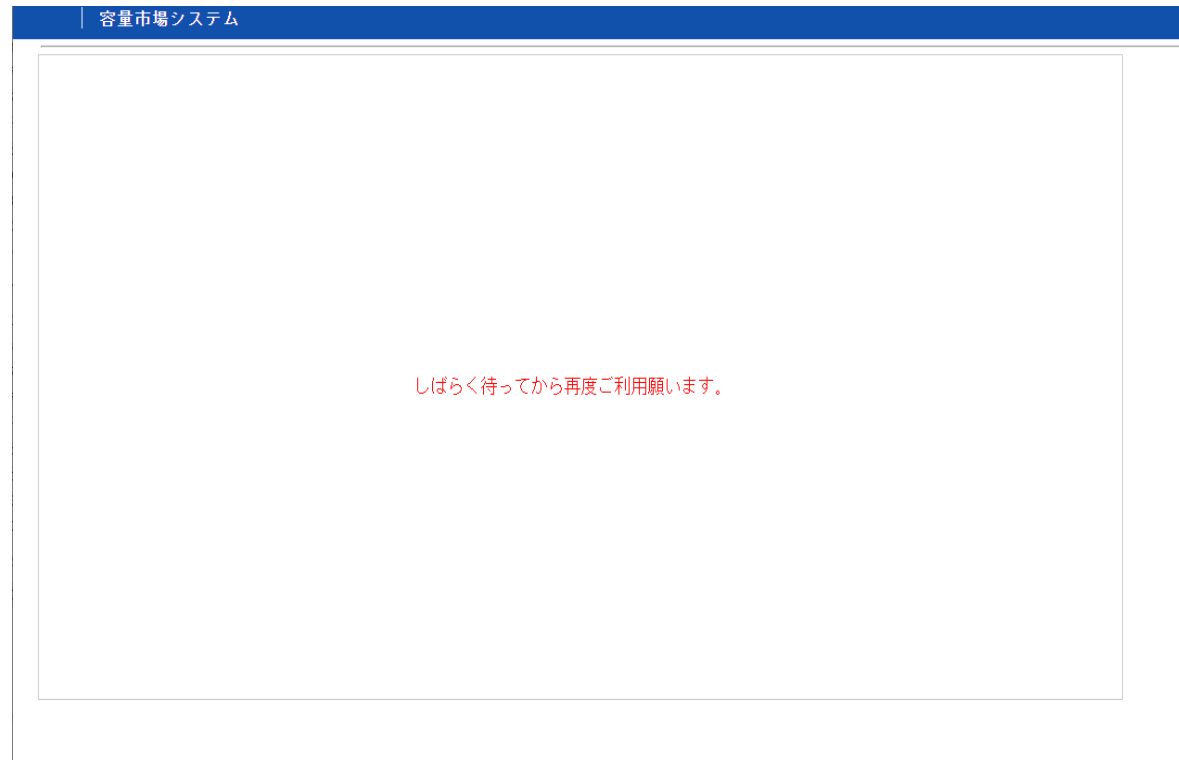

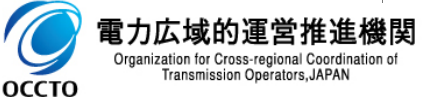

### **変更履歴**

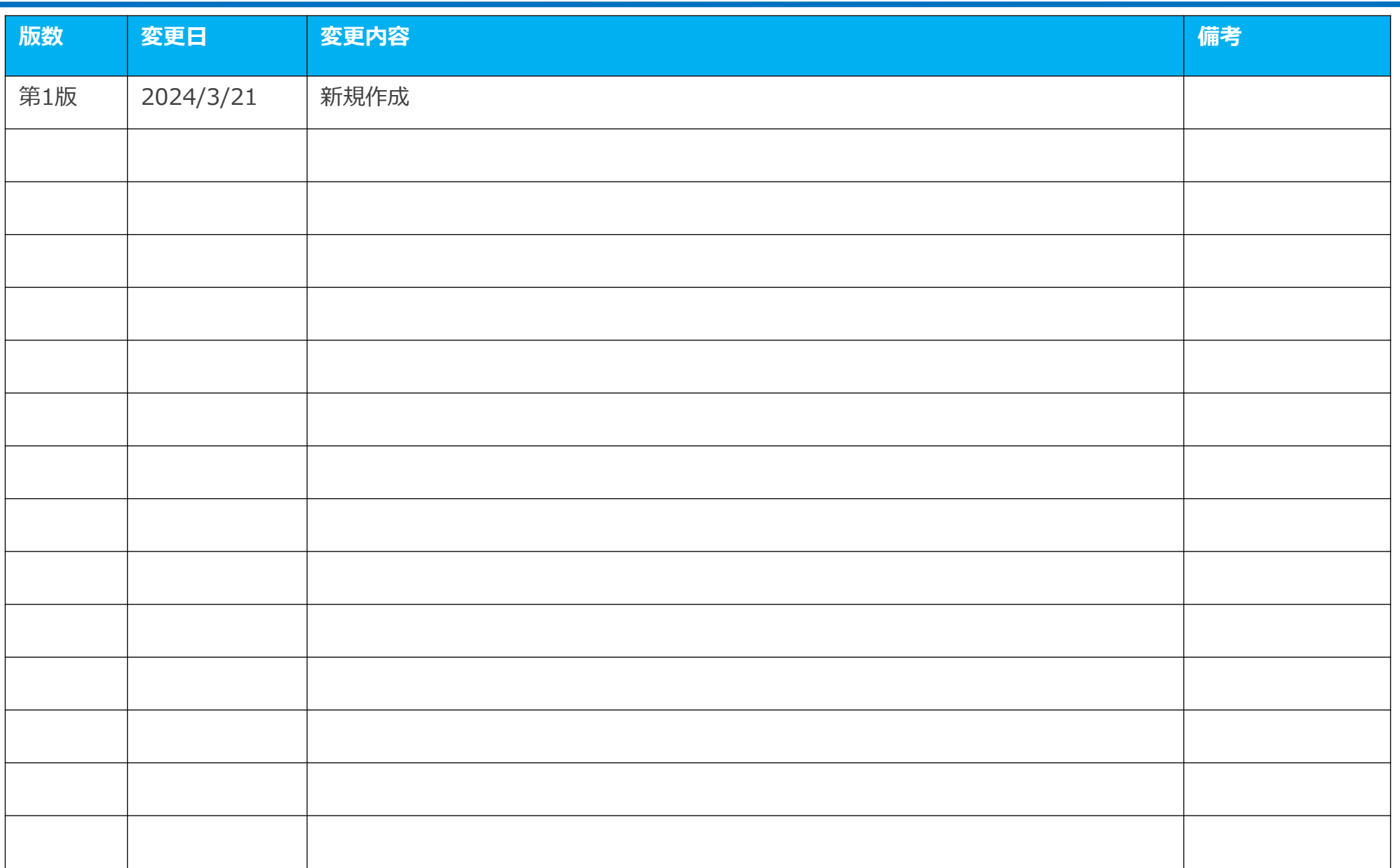

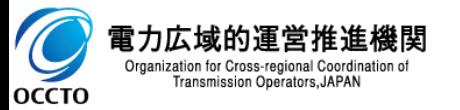